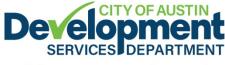

Building A Better Austin Together

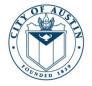

# 505 Barton Springs Road Austin, TX 78704 | 512-978-4000 | DevelopmentATX.com

TO: Applicants for Tree Ordinance Review Applications

- **FROM:** Keith Mars, City Arborist Development Services Department
- DATE: March 15, 2017
- SUBJECT: Instructions for Online Application and Fee Payment

#### **Overview**

As of March 2, 2017, Tree Ordinance Review Applications (TORA) can be submitted and paid using Austin Build + Connect (AB+C). Since February 2017 there have been three significant changes to the TORA process:

(1) Residential TORA is fully incorporated into residential Plan Review;

- (2) Digital permits have replaced the paper-based, hand-written permits; and
- (3) Online application and fee payment capabilities.

The online application process can be used for all TORA submittals **except** for requests associated with residential construction. Those requests must be submitted through the Residential Plan Review process and a separate TORA is not required.

# Instructions for new online TORA

First, an AB+C account must be created via the <u>Austin Build Connect</u> website. See this <u>document</u> for instructions on creating an account and using AB+C. Please complete the application as thoroughly and accurately as possible.

## Step 1 of 7

Commercial, public, or residential refer to the tree(s) location.

#### **Application Type**

| STEP 1 OF 7 - SELECT APPLICATION TYPE |
|---------------------------------------|
| [+] Building Permits                  |
| [+] Electrical Permits                |
| [+] Mechanical Permits                |
| [+] Plumbing Permits                  |
| [+] Sign Permits                      |
| [-] Tree Ordinance Review Application |
| [-] T.O.R.A.                          |
| Commercial<br>Public<br>Residential   |

# Step 2 of 7

Select yourself as the applicant using the drop-down box.

| STEP 2 OF 7 - SELECT TO APPLY |             |  |
|-------------------------------|-------------|--|
| Select                        | Туре        |  |
| ~                             | Applicant * |  |
| Back Continue                 |             |  |

# Step 3 of 7

Provide a brief description of the proposed work. Please be as specific as possible.

| STEP 3 OF 7 - QUALIFICATION/TYPE OF WORK                   |                                       |  |  |
|------------------------------------------------------------|---------------------------------------|--|--|
| Enter the description and scope of work for this permit. * |                                       |  |  |
|                                                            |                                       |  |  |
|                                                            |                                       |  |  |
|                                                            |                                       |  |  |
| Continue - Apply Online                                    | Cancel - I do not meet these criteria |  |  |
| Back                                                       |                                       |  |  |

## Step 4 of 7

This must be a real property address. Do not include street type. Multiple addresses cannot be used. Select search after entering the house/street number and street name. If the return yields multiple entries select the address with the best match.

| PROPERTY SEARCH                                                    |                                                                                                    |  |  |
|--------------------------------------------------------------------|----------------------------------------------------------------------------------------------------|--|--|
| Enter all or some of the fields below to search for your property. |                                                                                                    |  |  |
| If you are having trouble finding you entered.                     | ar address try typing in a portion of the address (Example: William instead of William Cannon). The search function will bring back all the addresses with th |  |  |
| House Number:                                                      | 505                                                                                                    |  |  |
| Street Name:                                                       | Barton Springs                                                                                                    |  |  |
| Search                                                             |                                                                                                    |  |  |

# Step 5 of 7

Confirm the submitted information is accurate. If so, select "submit your application". This online application portal is used for multiple permit types and some are ready to submit at this step. However, TORAs require a few additional steps.

| STEP 5 OF 7 - PLEASE CONFIRM THE FOLLOWING DETAILS:                                         |              |  |  |
|---------------------------------------------------------------------------------------------|--------------|--|--|
| Application Type:                                                                           | Commercial   |  |  |
| Application Date:                                                                           | Mar 06, 2017 |  |  |
| SELECTED PROPERTIES                                                                         |              |  |  |
| Address                                                                                     |              |  |  |
| 505 BARTON SPRINGS RD 78704                                                                 |              |  |  |
| Add a custom description (so you can tell it apart from your other applications): Test work |              |  |  |

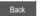

Submit your application

# Step 6 of 7

Complete this section to the best of your knowledge.

| ADDITIONAL INFORMATION:         |                              |
|---------------------------------|------------------------------|
|                                 |                              |
| Type of Application: *          | ►                            |
| TREE ORDINANCE REVIEW           |                              |
| Reason for Request: *           | Test work                    |
|                                 |                              |
| Type of Work: *                 | ~ ·                          |
|                                 |                              |
| TREE ORDINANCE REVIEW           | ○ Yes ○ No                   |
| Removal of Regulated Tree? *    |                              |
| Prune more than 25% of canopy?* |                              |
| Tree Species: *                 |                              |
| Location on Lot: *              |                              |
| Trunk Diameter: *               |                              |
| General Tree Condition: *       | ~ ·                          |
| Continue Save - Finish L        | ater Cancel this Application |

## Step 7 of 7

Please upload as much information as possible that communicates the application request. For dead, diseased, or imminent hazard trees submit at least two photos to validate the tree species and health or structure defect. If the condition is not obvious please include an ISA Tree Risk Assessment or a report containing similar content per the ANSI A300 Part 9 Tree Risk Assessment publication.

| STEP 7 OF 7 - APPLICATION ATTACHMENTS<br>You currently have no attachments associated with this Application |                         |  |  |
|----------------------------------------------------------------------------------------------------|-------------------------|--|--|
| UPLOAD NEW ATTACHMENT                                                                                       |                         |  |  |
| Attachment Comment:<br>Attachment File (PDF or JPG only):<br>Add Attachment                                 | Browse                  |  |  |
| Continue                                                                                                    | Cancel this Application |  |  |

## **Billing Submittal**

All applications will need to perform this task even if there are no fees associated, such as a request for a dead, diseased, or imminent hazard tree(s).

| NEW APPLICATIONS SUMMARY                                   |                         |            |  |
|------------------------------------------------------------|-------------------------|------------|--|
| Permit Number                                              | Address                 | Fee Amount |  |
| 2017-001377 TP                                             | 505 BARTON SPRINGS ROAD | \$0.00     |  |
| Number of Application(s): 1<br>Create new application with | 1                       |            |  |
| Submit for Billing Sa                                      | ve - Finish Later       |            |  |

#### **Application Submitted and Next Steps**

City Arborist staff will conduct a completeness check to ensure the application is complete and ready for review. The applicant will be notified by e-mail if corrections are needed or if the application has been accepted for review. Once accepted for review, the applicant will be notified by e-mail on the outcome within 10 business days. If approved, you can access and print the permit from your AB+C account.